## **STEP-BY-STEP GUIDE TO ACCESS PICU CORE CURRICULUM RECORDINGS**

Check your computer has Internet connection and speakers

Go to http://cats.webex.com

Click on Recorded Sessions (left hand side menu).

Click on Get Info to find out more about the lectures.

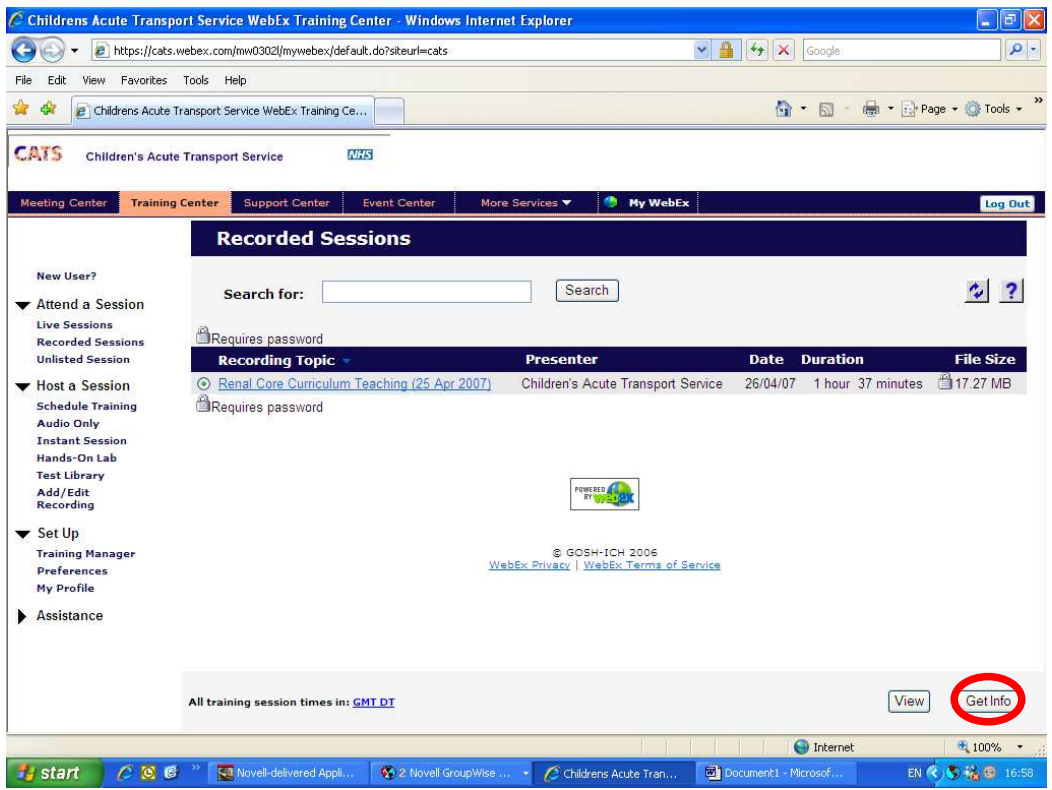

Otherwise, just select the Recording of your choice and click View

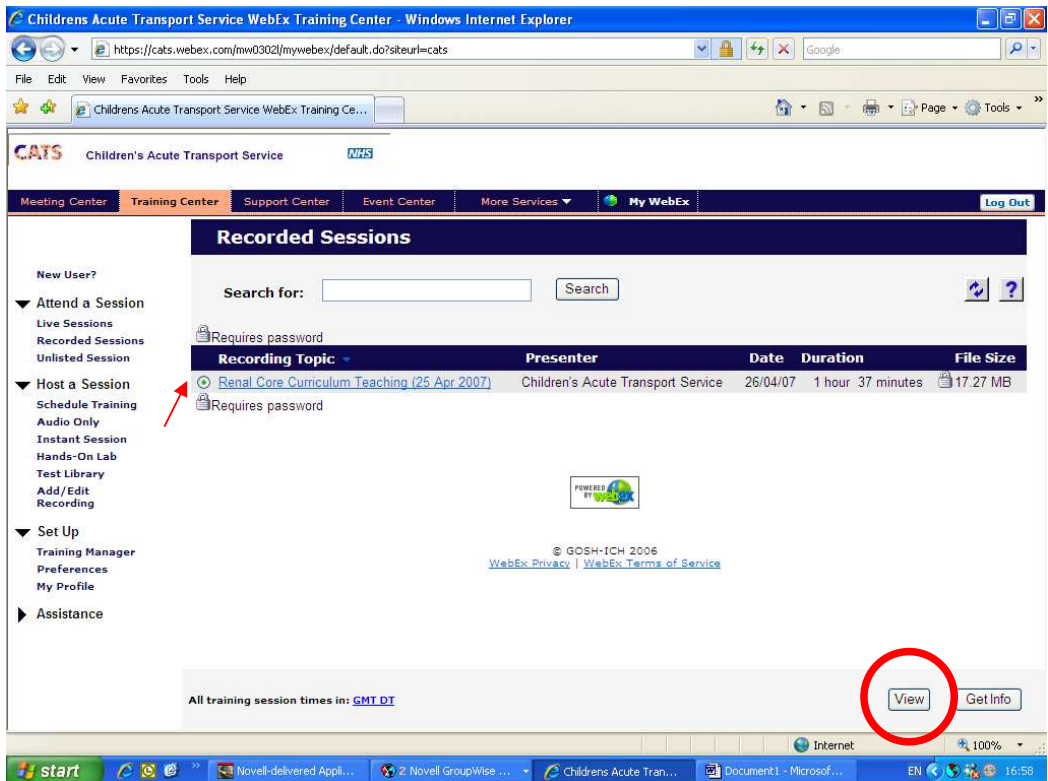

You may be prompted to download Webex Player. Say Yes and wait for download (usually  $<$ 5 min).

The recording should open automatically. You can pause, fast-forward and rewind to the section you want to see. Alternatively, click Controls  $\rightarrow$  Segment  $\rightarrow$  Go To. You can then choose to skip to one of the three lectures (they are titled).

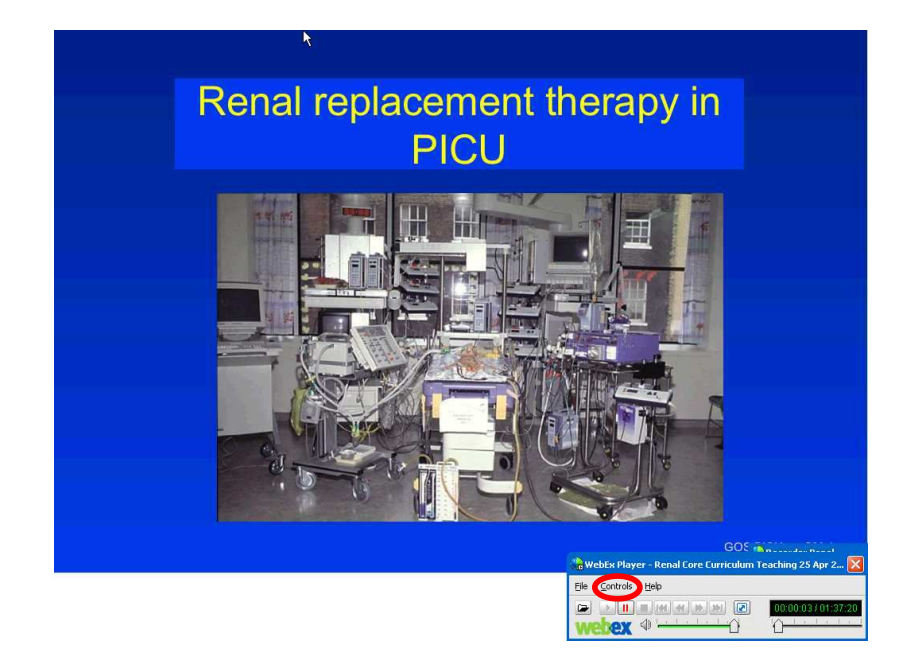